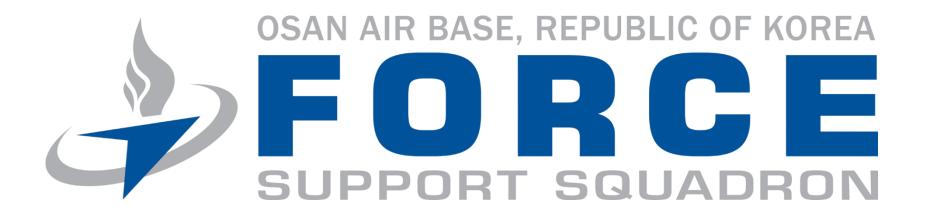

# Marketing Request Ticket System Training

Presented to you by the 51st Force Support Squadron Marketing Department

## **Table of Contents**

| • | Type of Submissions/Features            | 3-4    |
|---|-----------------------------------------|--------|
| • | Web Link/Main Page                      | 5-6    |
| • | Resolve Internet Explorer Display Issue | 7-11   |
| • | How to Submit a Marketing Request       | .12-23 |
| • | Remove Future Emails from Junk Mail     | .24-29 |
| • | Proofing Process                        | 30-34  |
| • | Retrieve Tracking IDs                   | .35-39 |
| • | Rush Orders                             | .40-44 |

### Types of Submissions

- Print Requests
  - Banners
  - Posters
  - Flyers
  - Invitations
  - Full list price list available on: <a href="https://www.51fss.marketing/">https://www.51fss.marketing/</a>

#### **Features**

- E-mail confirmations/alerts
- Ticket ID to view/track orders
- Proofs emailed through the system

#### Web link

https://www.51fss.marketing/

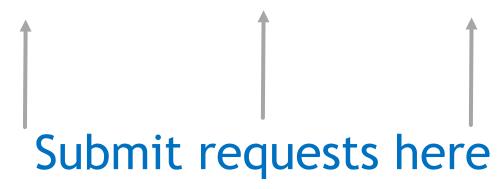

Mobile Viewing is remarkable!

When displaying on NIPR computers recommend opening in Google Chrome to display and function correctly. To display on Internet Explorer ensure to add 51fss.marketing to "Websites added to Compatibility View" from the Internet Browser Settings.

## Main Page

Marketing Department

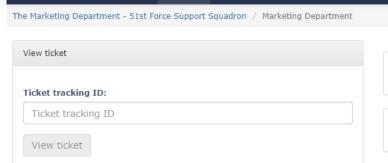

♦ Ticket ▼ ♦ Contact Webmaster

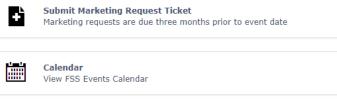

After Action Reports are due FIVE days after the event

Large scale event requests must be submitted THREE MONTHS prior

Submit Large Scale Event Request Ticket

**Submit After Action Report** 

to the event date

☑ Sponsorship Request 🔾 After Action Report 🕍 Marketing Request

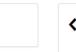

View tickets you submitted in the past

View my open tickets

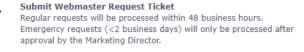

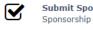

Submit Sponsorship Request Ticket
Sponsorship requests are due FOUR months prior to event date

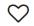

Submit Magazine Content Request Ticket

Magazine content submissions are due TWO MONTHS prior from the magazine publishing date

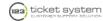

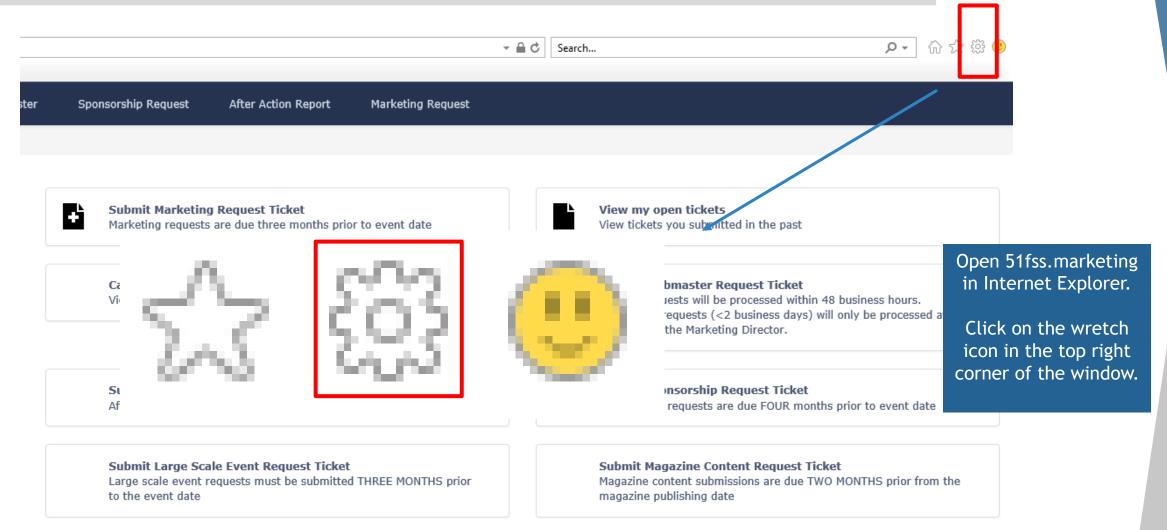

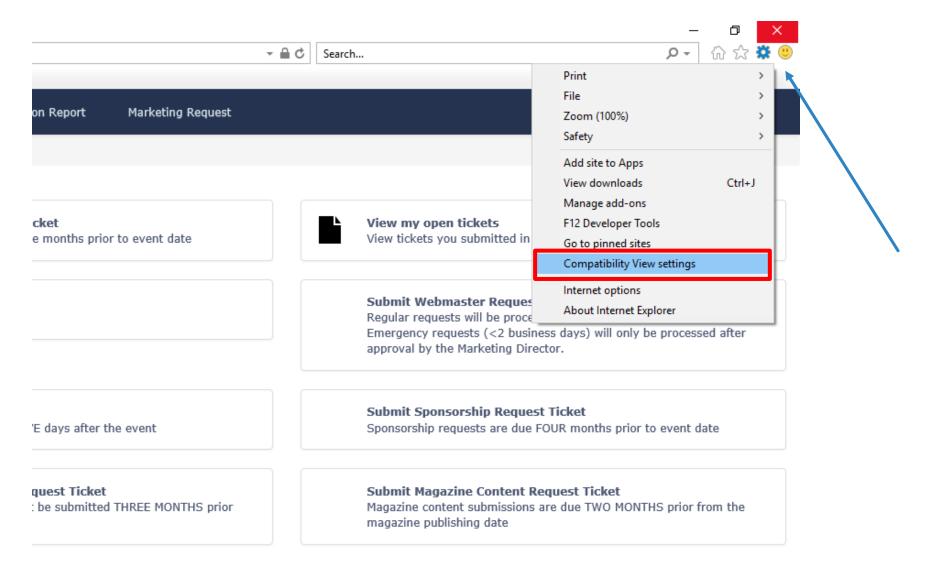

From the drop-down menu select "Compatibility View Settings"

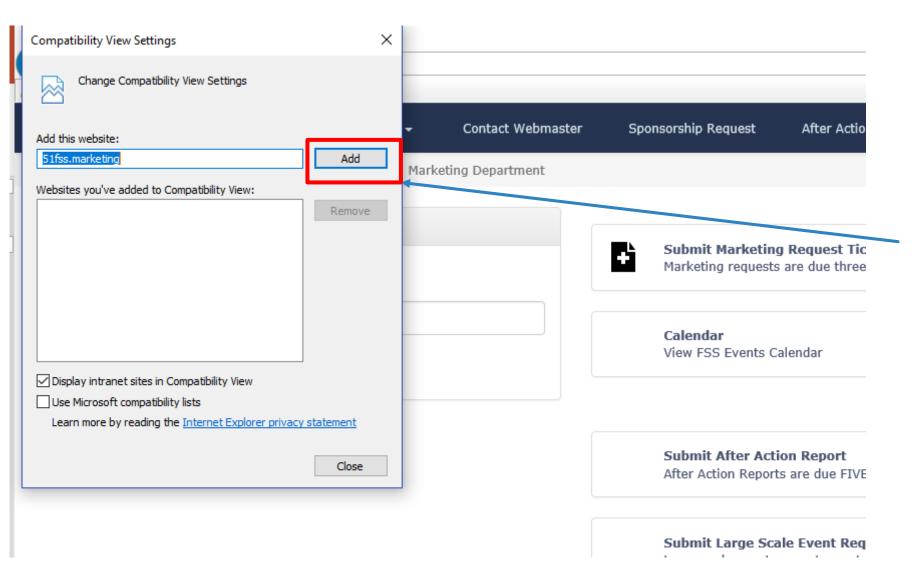

Add 51fss.marketing to "Websites you've added to Compatibility View"

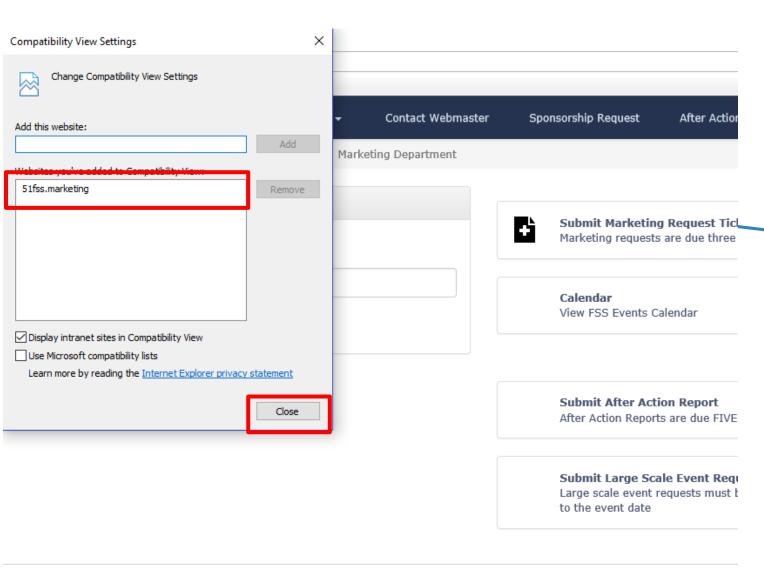

Once 51fss.marketing is added to "Websites you've added to Compatibility View" click the "Close" button

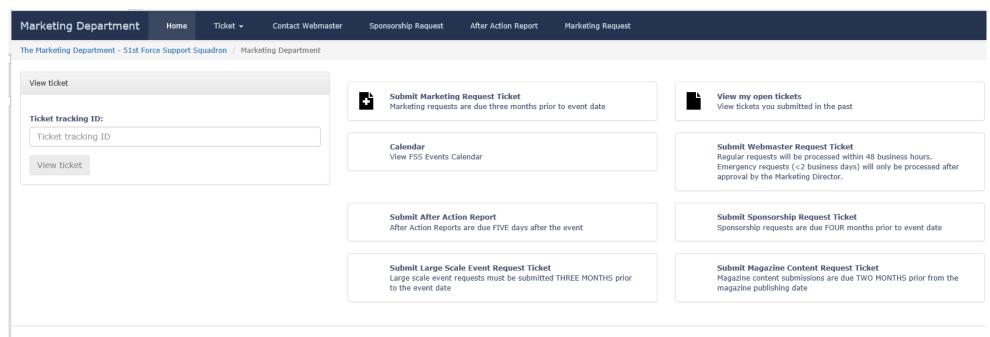

ticket system

51fss.marketing should properly display and function on a Internet Explorer browser.

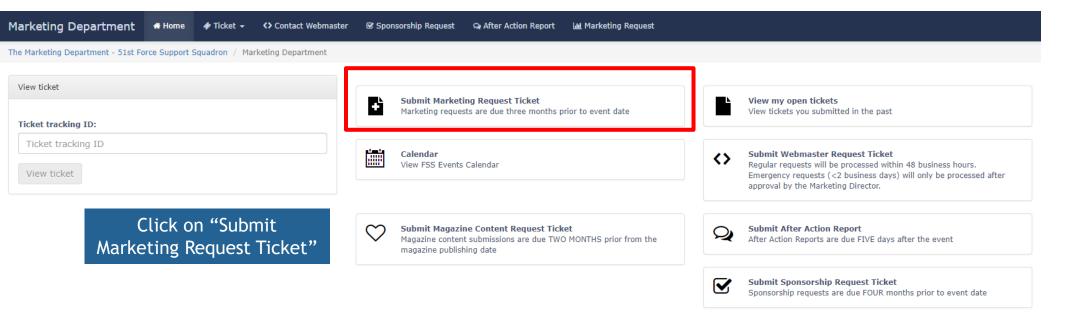

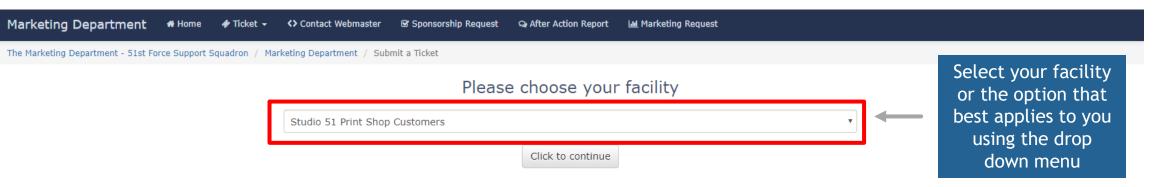

Studio 51 Customers select "Studio 51 Print Shop Customers"

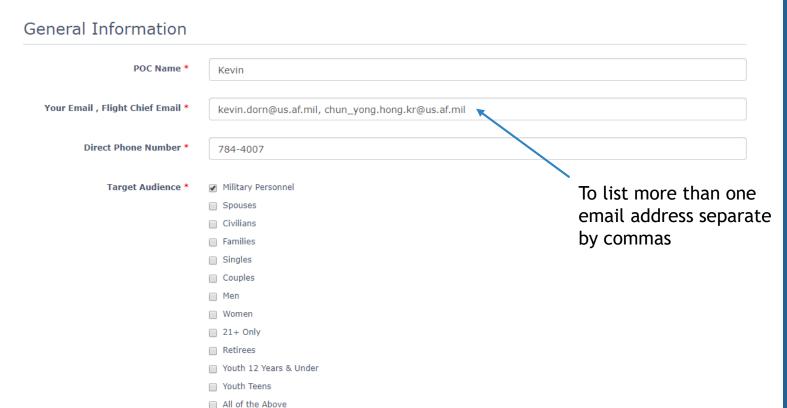

On this screen as seen to the left you will enter all of the pertinent information regarding your facilities event. a. POC Name/ This is the person who will approve all submissions (One approver/POC please only)

For the email, FOR BEST
COMMUNICATION, IT IS ADVISED YOU
USE YOUR FACILITY ORG BOX AND
ADD YOUR PERSONAL EMAIL IF
DESIRED.
ALLOWS FOR COMMUNICATION
SHOULD YOU BE OUT OF THE
OFFICE, ensure to have your
supervisor and/or flight chief's or
other POCs email on the ticket in
the case you are out at any point.

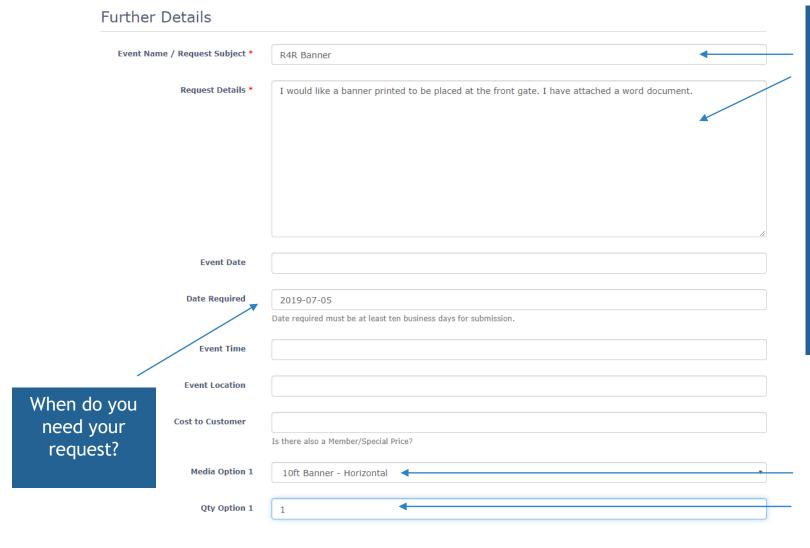

Further Details: Event Name, How you want the event to be known. These details would be what the event is and any additional information you would like to be present on your advertising. The: WHEN, WHERE, WHAT, & WHY WOULD THEY ATTEND OR BE INTERESTED. Include a location. This is usually

one of the top questions we receive

Ensure to include if there is any

on Facebook. Time?

cost to the costumer.

Select what you need printed i.e. posters, flyers, banners etc.

State how many items you need printed

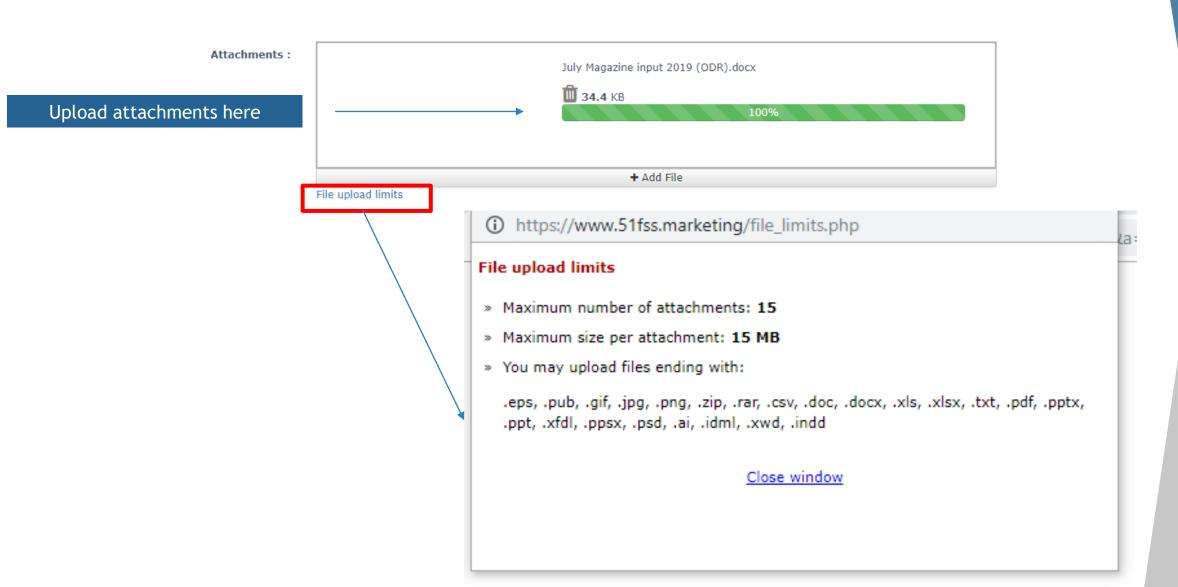

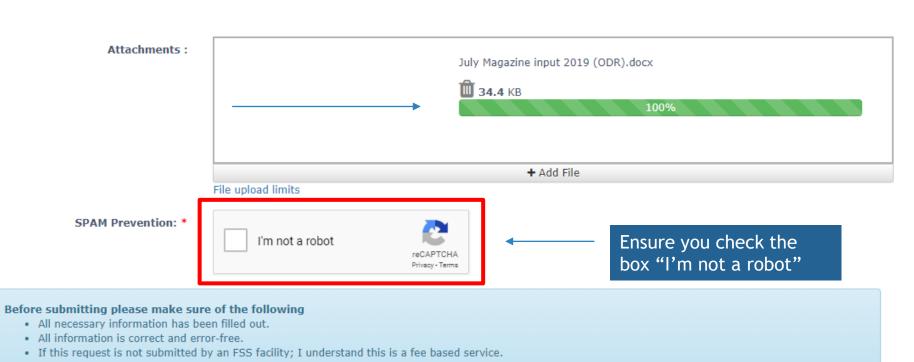

We have:

- 132.61.176.129 recorded as your IP Address
- · recorded the time of your submission

Submit ticket

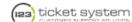

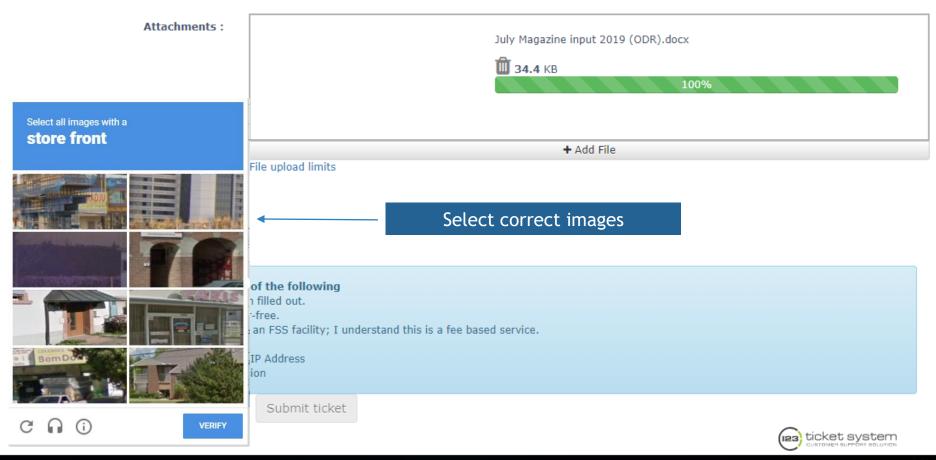

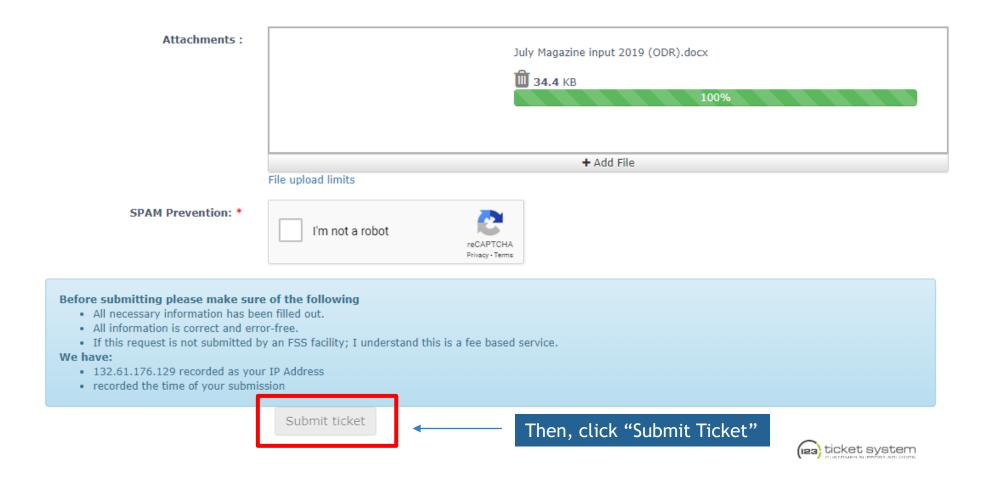

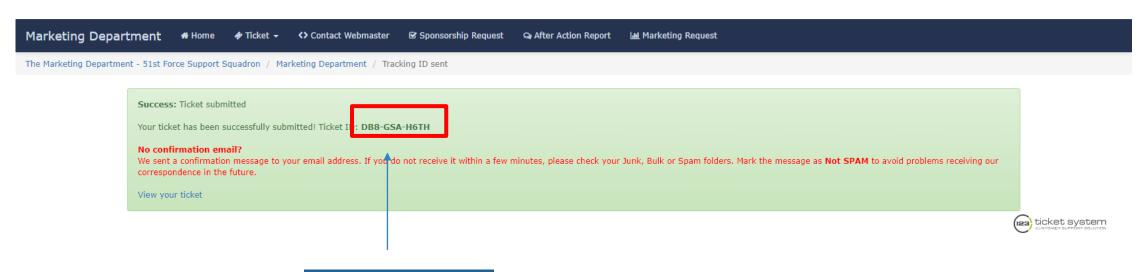

Save your Ticket ID!

You can track your ticket by searching for the email address of the facility, by facility name, by the tracking code emailed to you after submission.

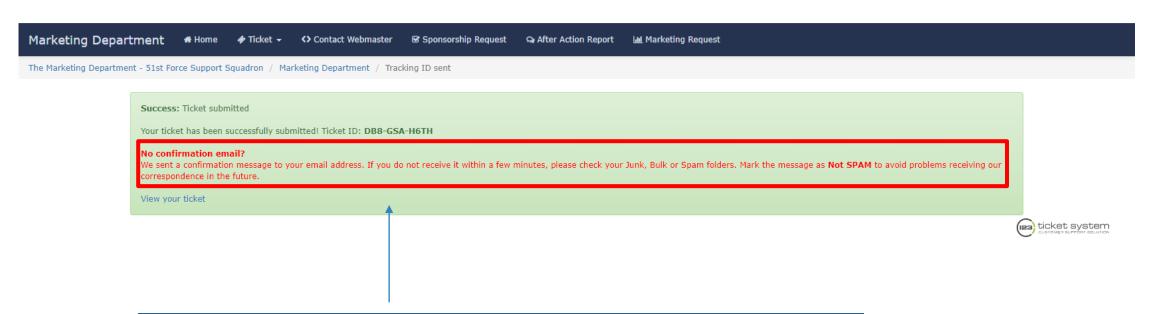

#### CHECK YOUR JUNK - CLICK NOT JUNK !!!

It is a good idea to write this down or print it.

Save your Tracking confirmation emails. This tracking ID is also the easiest way to search for tickets, whether past, current, open or closed.

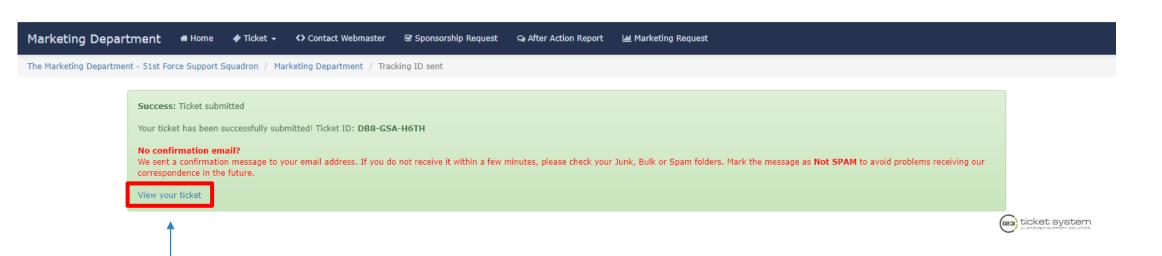

Click "View your ticket" to view submitted ticket

## Make Changes to Request

View ticket: DB8-GSA-H6TH (Ticket number: 292)

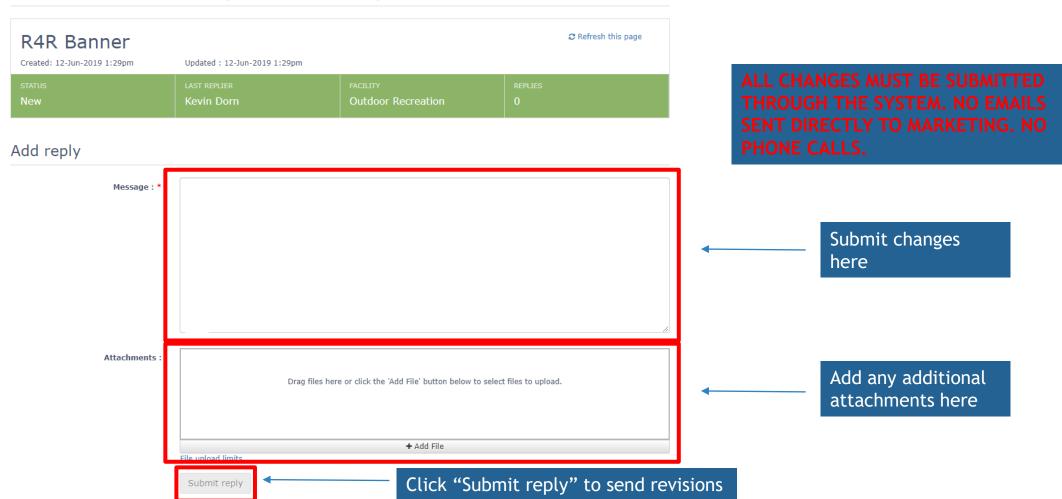

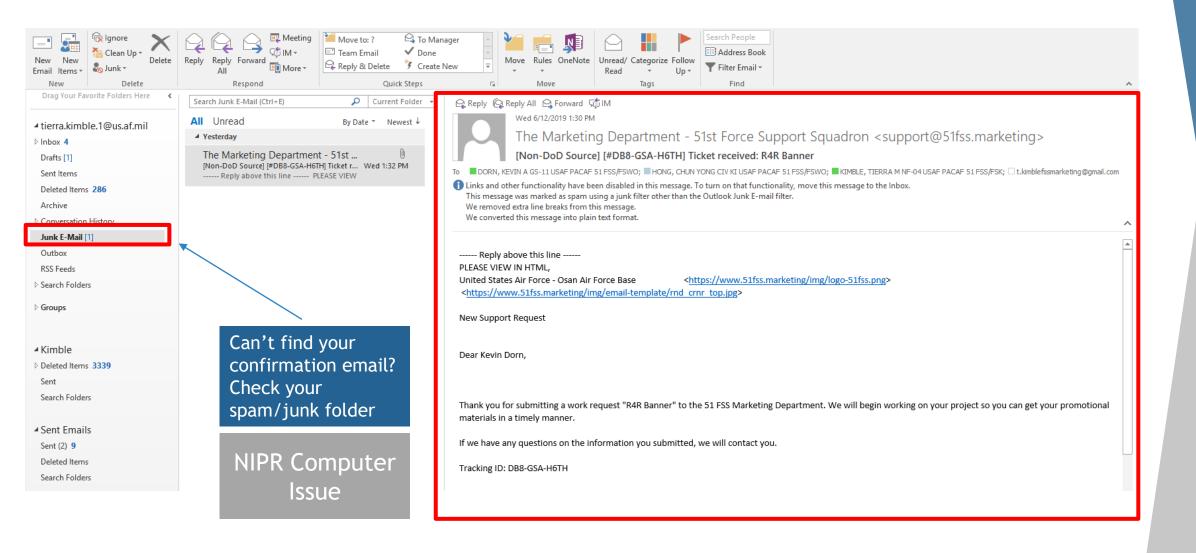

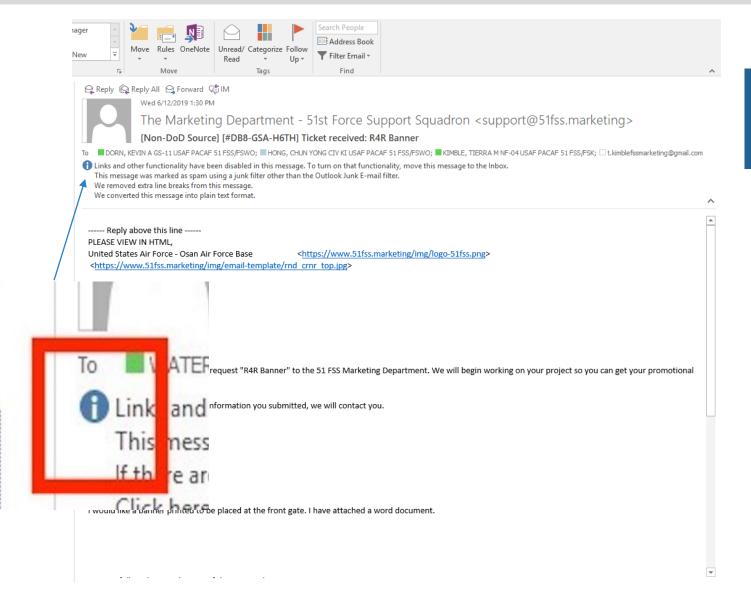

Find the "i" blue circle icon located at the top of the email near the subject line.

Click this icon.

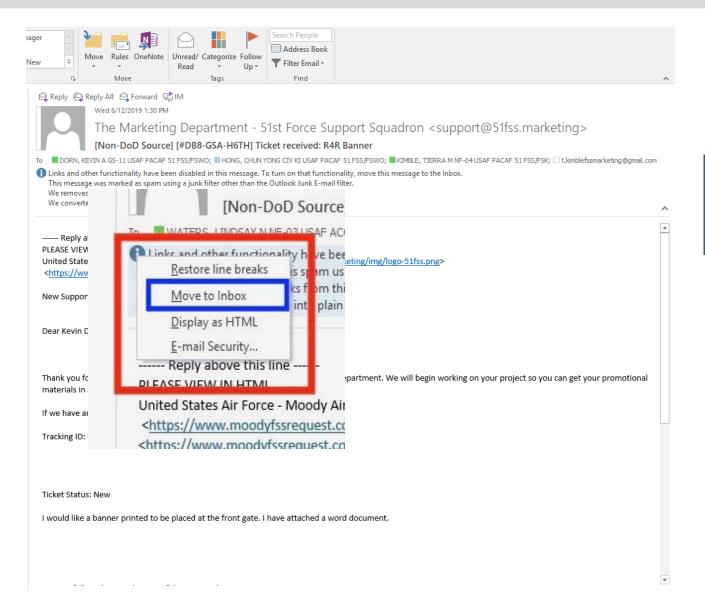

A drop-down menu will appear as seen in the image to the left.

Click "Move to Inbox"

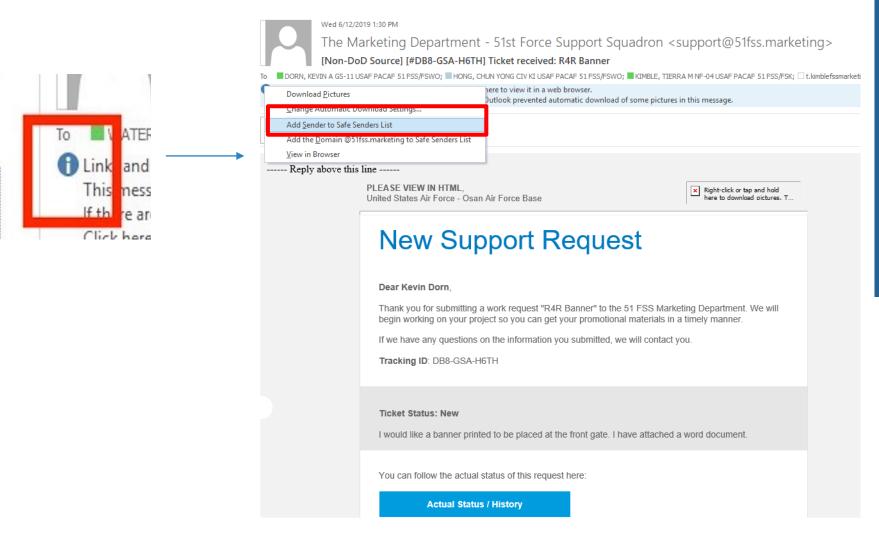

Once the email has been moved to your inbox, then, click on the "i" blue circle icon again.

Another drop-down menu will appear as seen in the image to the left.

In the drop down menu you will choose the option, "Add Sender to Safe Sender List."

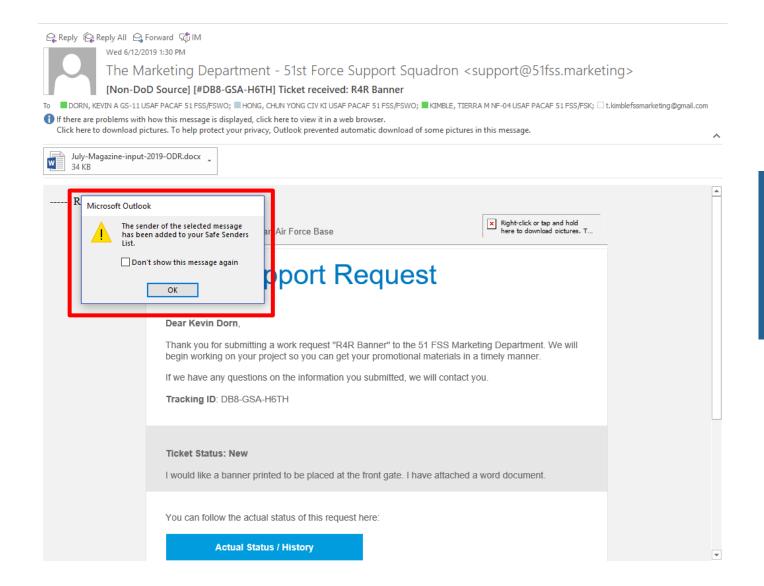

When the pop-up box generates, click "Don't show this message again." (As seen in the image to the left)

All emails regarding the ticketing system will show in your inbox for easier access.

#### **Confirmation Email**

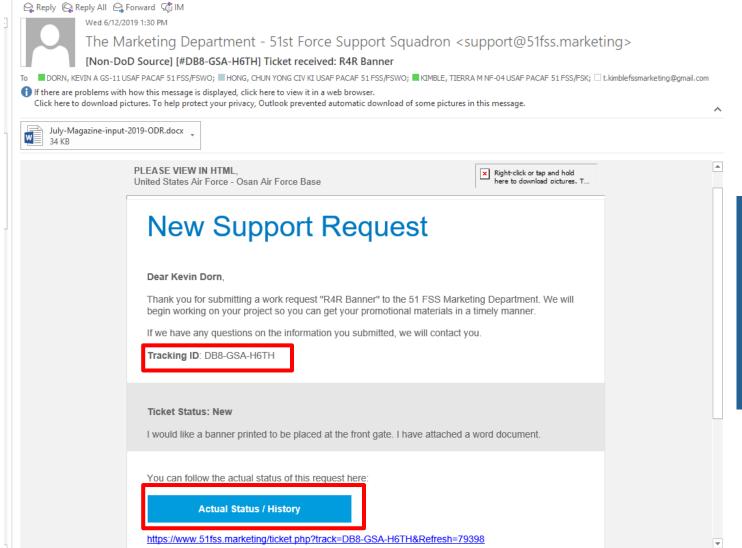

#### View in HTML

In the confirmation email you have the ticket tracking ID as well as a link to view any changes or replies to your ticket.

Again ensure to keep this information for tracking purposes

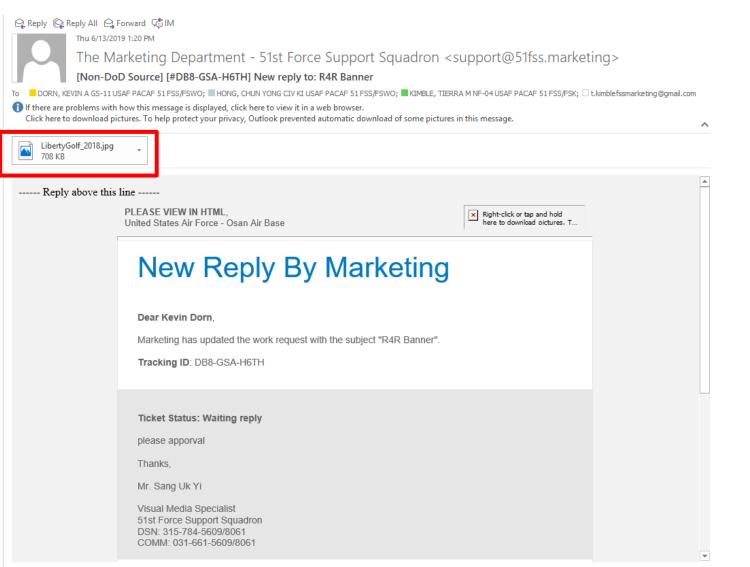

Customer will receive email from the system with the proof attached.

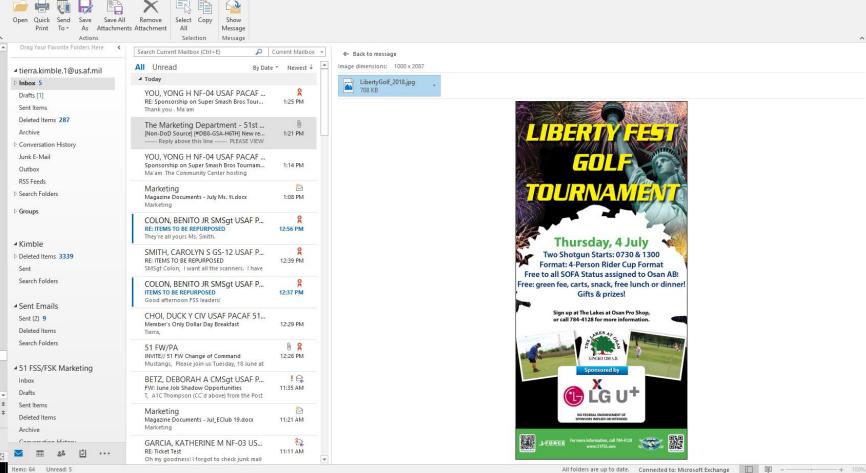

Customer will view proof.

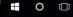

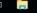

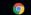

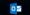

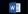

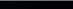

6/13/2019

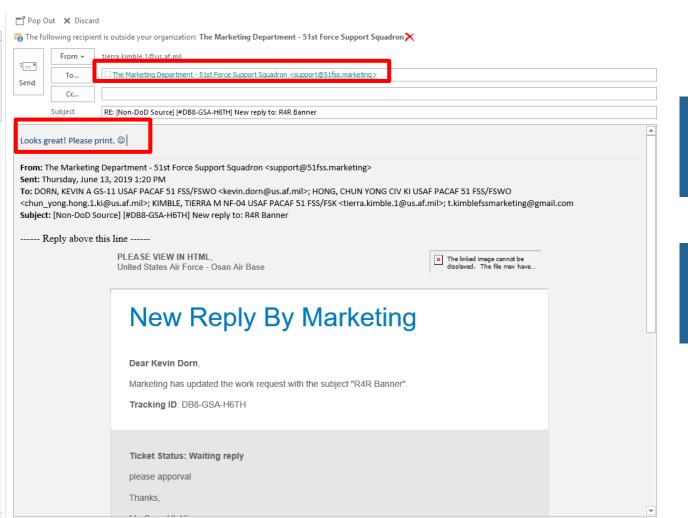

Activity Manager will response directly to the ticket email with any revisions or a confirmation that the proof is correct to print.

ALL CHANGES MUST BE SUBMITTED THROUGH THE SYSTEM. NO EMAILS SENT DIRECTLY TO MARKETING. NO PHONE CALLS.

[#DB8-GSA-H6TH] New reply to: R4R Banner > Inbox x

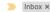

#### The Marketing Department - 51st Force Support Squadron

to kevin.dorn, chun\_yong.hong.1.ki, tierra.kimble.1, me 🔻

4:19 PM (6 minutes ago)

----- Reply above this line -----

PLEASE VIEW IN HTML, United States Air Force - Osan Air Base

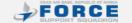

#### New Reply By Marketing

Dear Kevin Dorn.

Marketing has updated the work request with the subject "R4R Banner".

Tracking ID: DB8-GSA-H6TH

Ticket Status: Waiting reply

Dear Kevin Dorn,

Your marketing request has been completed and your materials are ready for pick up in Studio 51 in Bldg 937 Room 106.

Marketing Department

51st Force Support Squadron DSN 784-5609 I (031) 661-8061

Office Hours: Mon - Fri 7:30 a.m. to 4:30 p.m.

Thank you,

Tierra Kimble

Marketing Director 51st Force Support Squadron DSN: 315-784-5609/8061 COMM: 031-661-5609/8061

Activity Manager will receive an email once materials are ready for pick-up.

## Ticket Complete

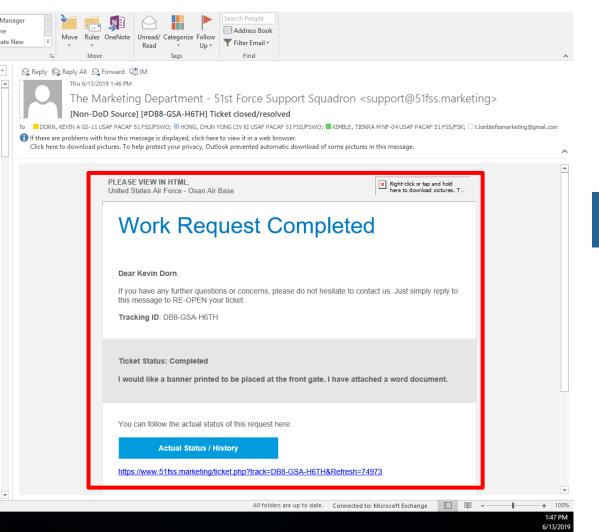

When the ticket is closed out the Activity Manager will receive an email.

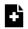

#### **Submit Marketing Request Ticket**

Marketing requests are due three months prior to event date

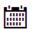

#### Calendar

View FSS Events Calendar

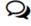

#### **Submit After Action Report**

After Action Reports are due FIVE days after the event

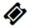

#### Submit Large Scale Event Request Ticket

Large scale event requests must be submitted THREE MONTHS prior to the event date

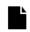

#### View my open tickets

View tickets you submitted in the past

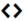

#### **Submit Webmaster Request Ticket**

Regular requests will be processed within 48 business hours. Emergency requests (<2 business days) will only be processed after approval by the Marketing Director.

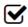

#### **Submit Sponsorship Request Ticket**

Sponsorship requests are due FOUR months prior to event date

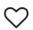

#### Submit Magazine Content Request Ticket

Magazine content submissions are due TWO MONTHS prior from the magazine publishing date

Click "View my open tickets"

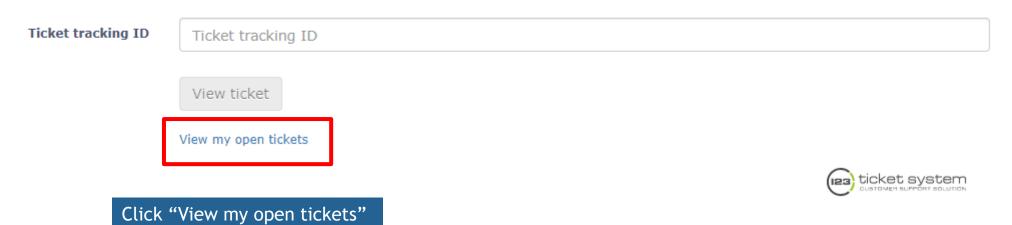

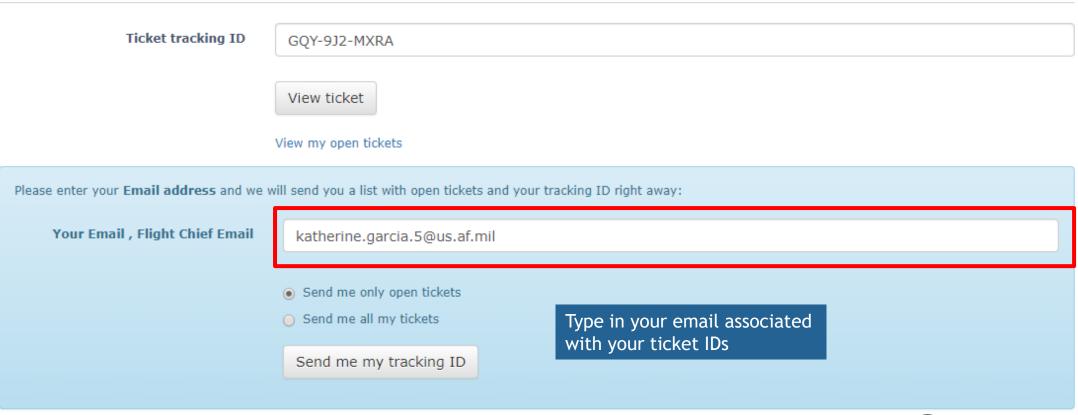

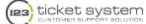

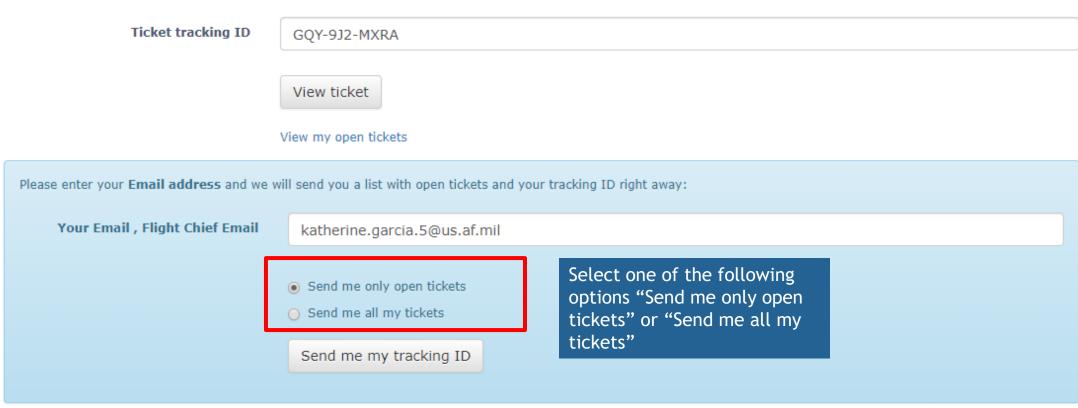

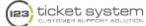

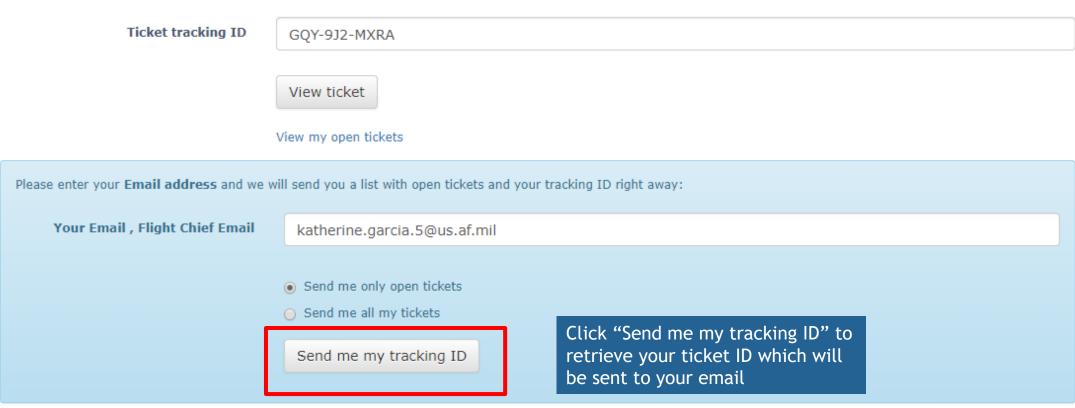

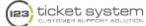

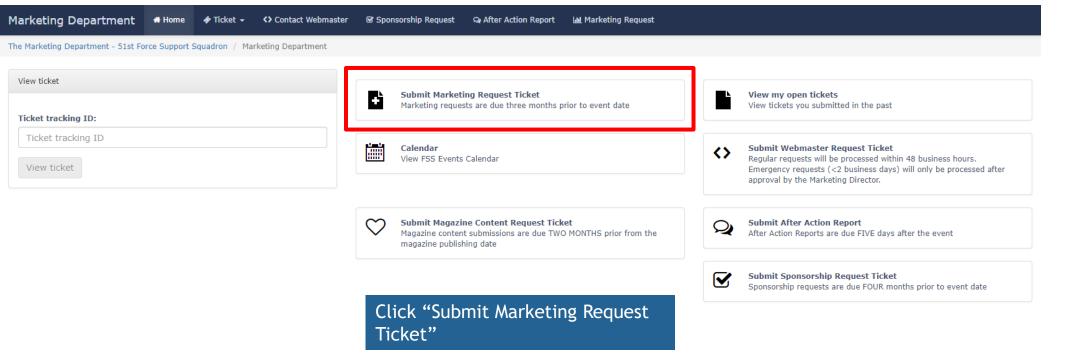

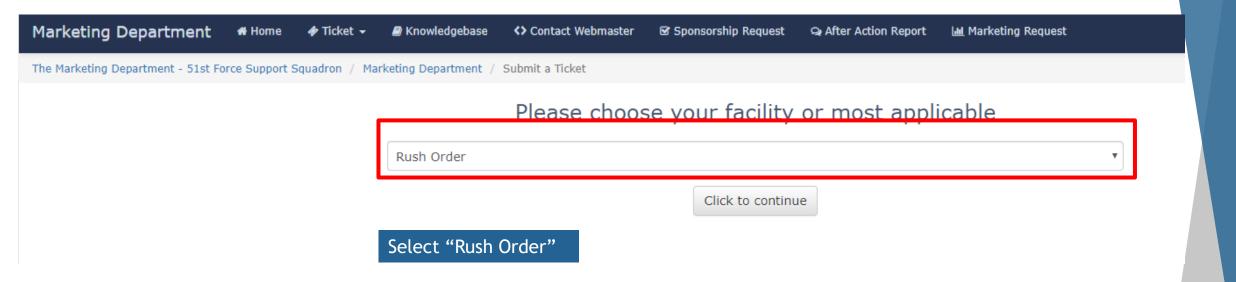

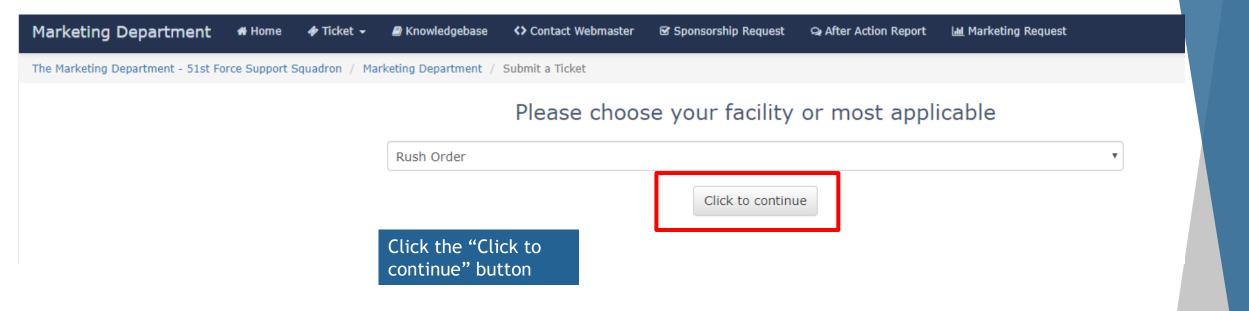

The form is exactly the same as the other Marketing Request form except the following options:

Marketing Director Approved?

Rush Date Required

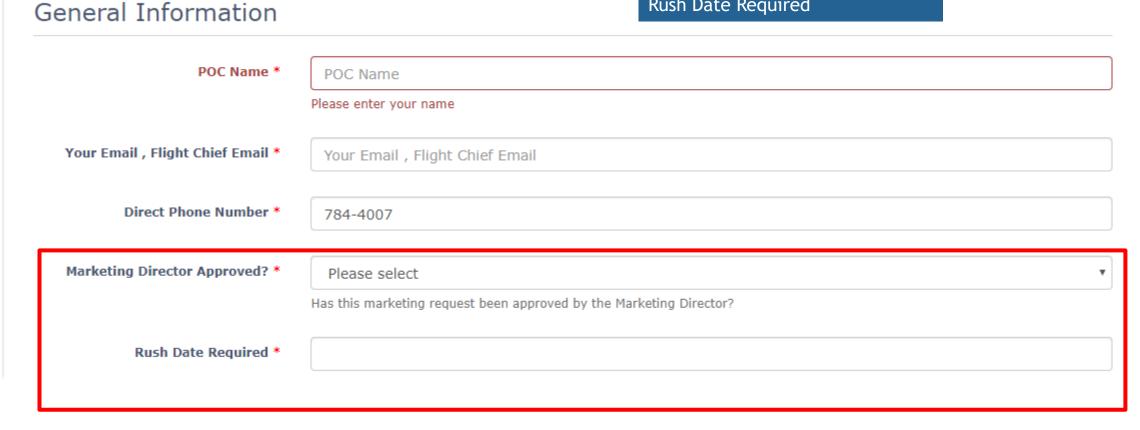

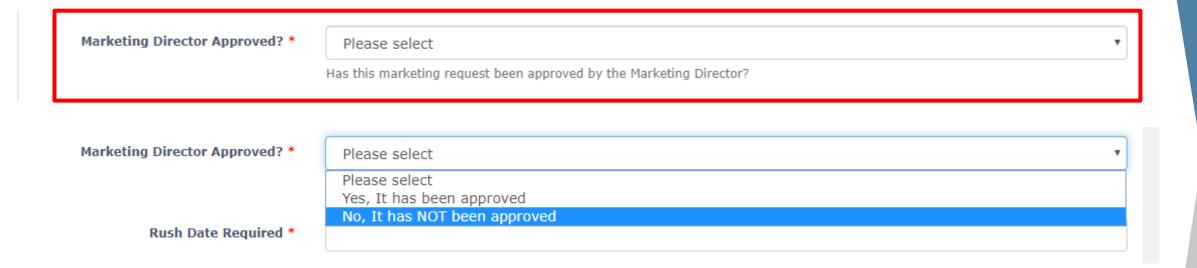

Activity Manager must contact Marketing Director via phone or email for approval of rush orders.

Marketing Director can be can be contacted via email at <u>tierra.kimble.1@us.af.mil</u> or phone DSN 784-5609 or COM 031-661-5609/8061.